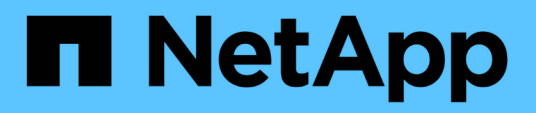

### **Ripristinare i dati delle applicazioni onpremise**

BlueXP backup and recovery

NetApp April 18, 2024

This PDF was generated from https://docs.netapp.com/it-it/bluexp-backup-recovery/task-restore-oracledata.html on April 18, 2024. Always check docs.netapp.com for the latest.

# **Sommario**

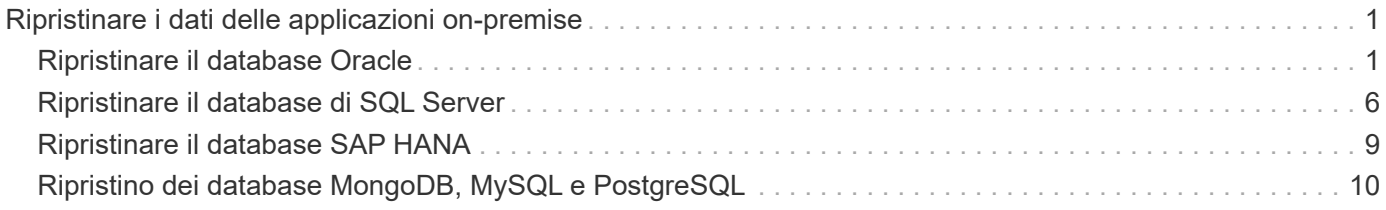

# <span id="page-2-0"></span>**Ripristinare i dati delle applicazioni on-premise**

## <span id="page-2-1"></span>**Ripristinare il database Oracle**

È possibile ripristinare il database Oracle nella posizione originale o nella posizione alternativa. Per un database RAC, i dati vengono ripristinati nel nodo on-premise in cui è stato creato il backup.

È supportato solo il database completo con il ripristino del file di controllo. Se i log di archiviazione non sono presenti in AFS, specificare la posizione che contiene i log di archiviazione richiesti per il ripristino.

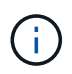

Single file Restore (SFR) non è supportato.

### **Fasi**

- 1. Nell'interfaccia utente di BlueXP, fare clic su **Protection** > **Backup and Recovery** > **Applications**.
- 2. Nel campo **Filtra per**, selezionare il filtro **tipo** e dal menu a discesa selezionare **Oracle**.
- 3. Fare clic su **View Details** (Visualizza dettagli) corrispondente al database che si desidera ripristinare e fare clic su **Restore** (Ripristina).
- 4. Nella pagina delle opzioni di ripristino, specificare la posizione in cui si desidera ripristinare i file di database.

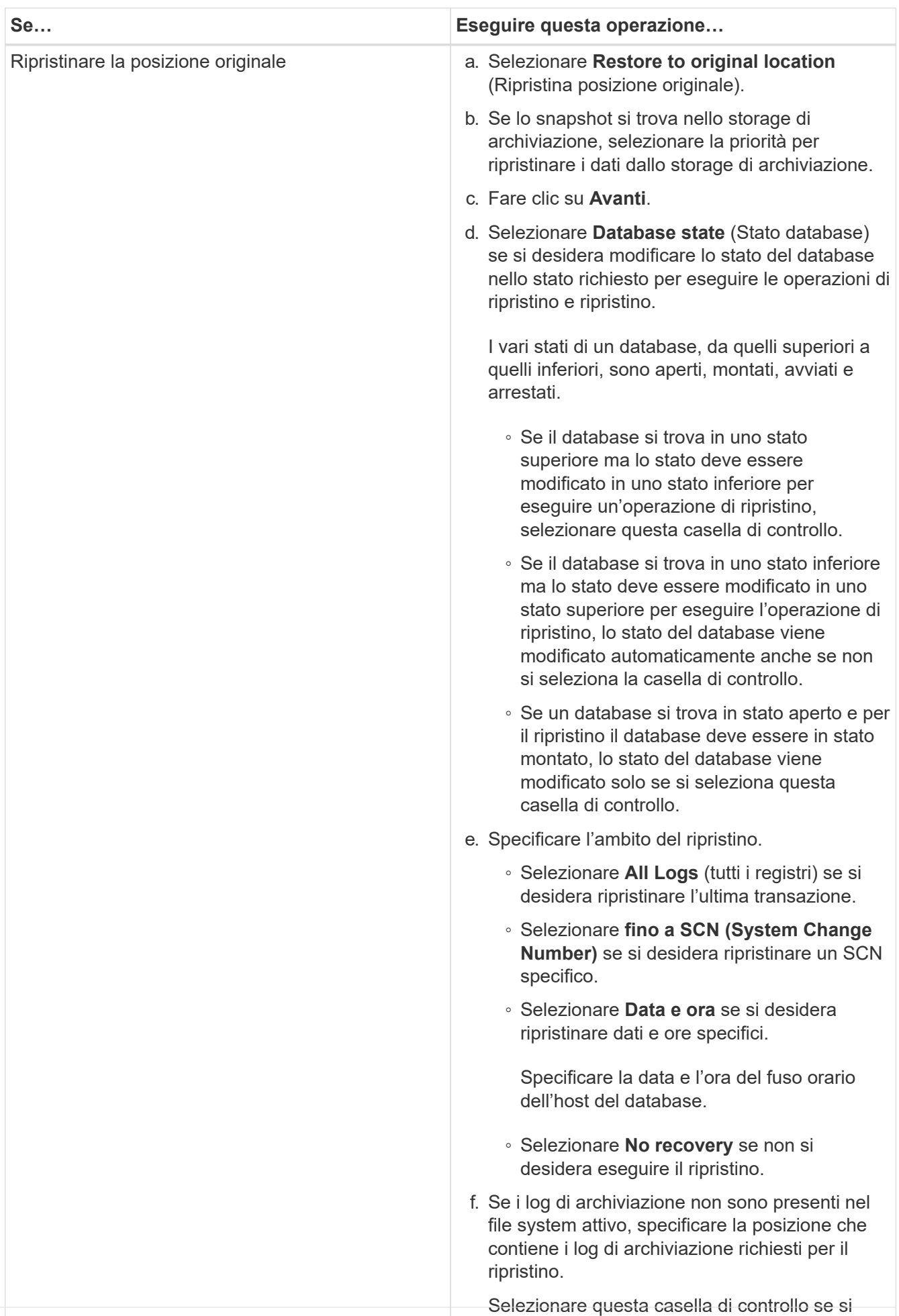

desidera aprire il database dopo il ripristino.  $^{\rm -3}$ 

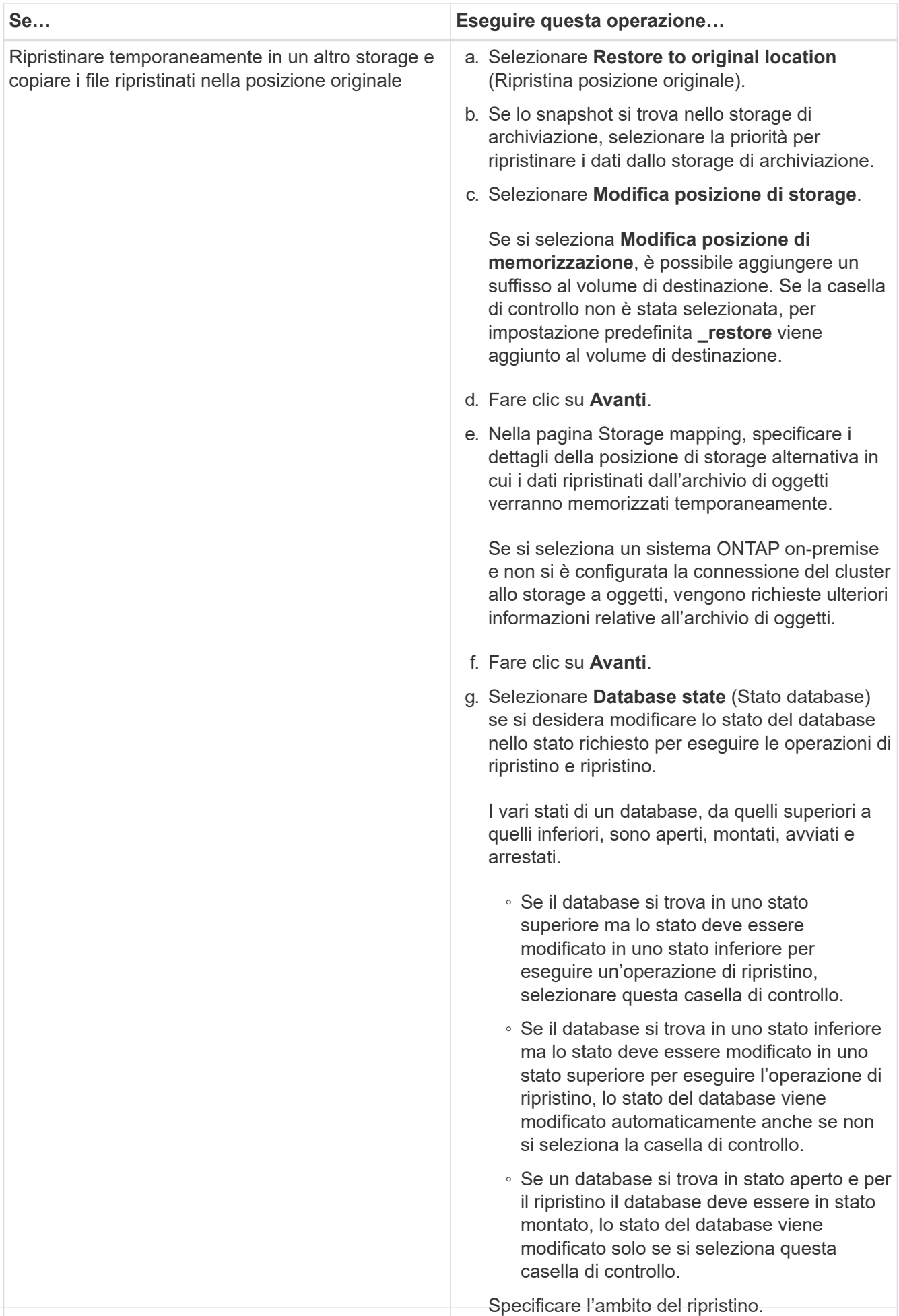

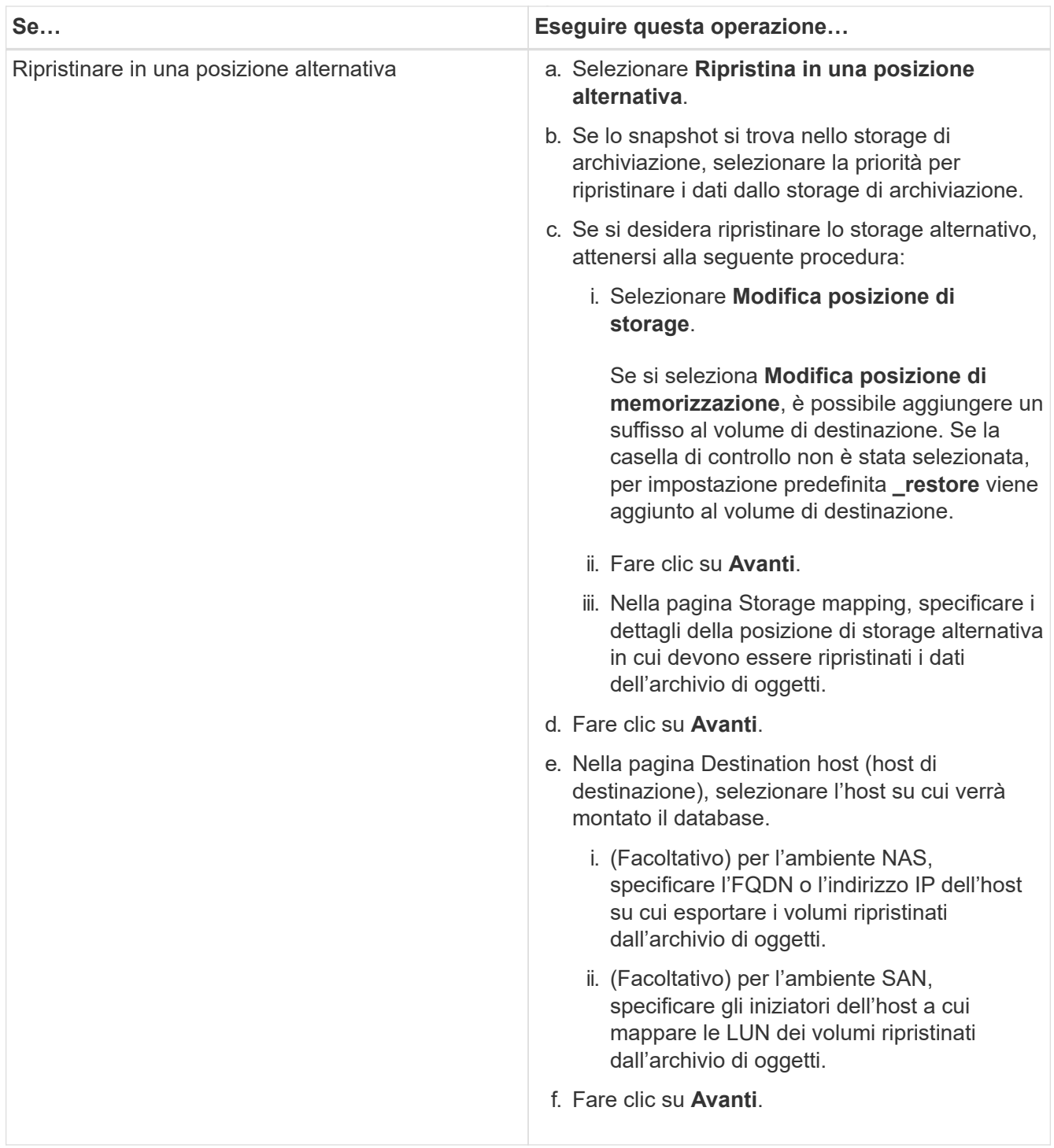

5. Esaminare i dettagli e fare clic su **Restore** (Ripristina).

L'opzione **Restore to alternate location** (Ripristina in posizione alternativa) consente di montare il backup selezionato sull'host specificato. È necessario visualizzare manualmente il database.

Dopo aver montato il backup, non è possibile montarlo di nuovo fino a quando non viene smontato. È possibile utilizzare l'opzione **Unmount** dall'interfaccia utente per smontare il backup.

Per informazioni su come attivare il database Oracle, vedere ["Articolo della Knowledge base"](https://kb.netapp.com/Advice_and_Troubleshooting/Cloud_Services/Cloud_Manager/How_to_bring_up_Oracle_Database_in_another_NFS_host_after_mounting_storage_from_backup_in_Cloud_Backup_for_Applications).

# <span id="page-7-0"></span>**Ripristinare il database di SQL Server**

È possibile ripristinare il database di SQL Server nella posizione originale o nella posizione alternativa.

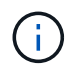

Single file Restore (SFR), Recovery of log backups e reseed of Availability group non sono supportati.

### **Fasi**

- 1. Nell'interfaccia utente di BlueXP, fare clic su **Protection** > **Backup and Recovery** > **Applications**.
- 2. Nel campo **Filtra per**, selezionare il filtro **tipo** e dal menu a discesa selezionare **SQL**.
- 3. Fare clic su **View Details** (Visualizza dettagli) per visualizzare tutti i backup disponibili.
- 4. Selezionare il backup e fare clic su **Restore** (Ripristina).
- 5. Nella pagina delle opzioni di ripristino, specificare la posizione in cui si desidera ripristinare i file di database.

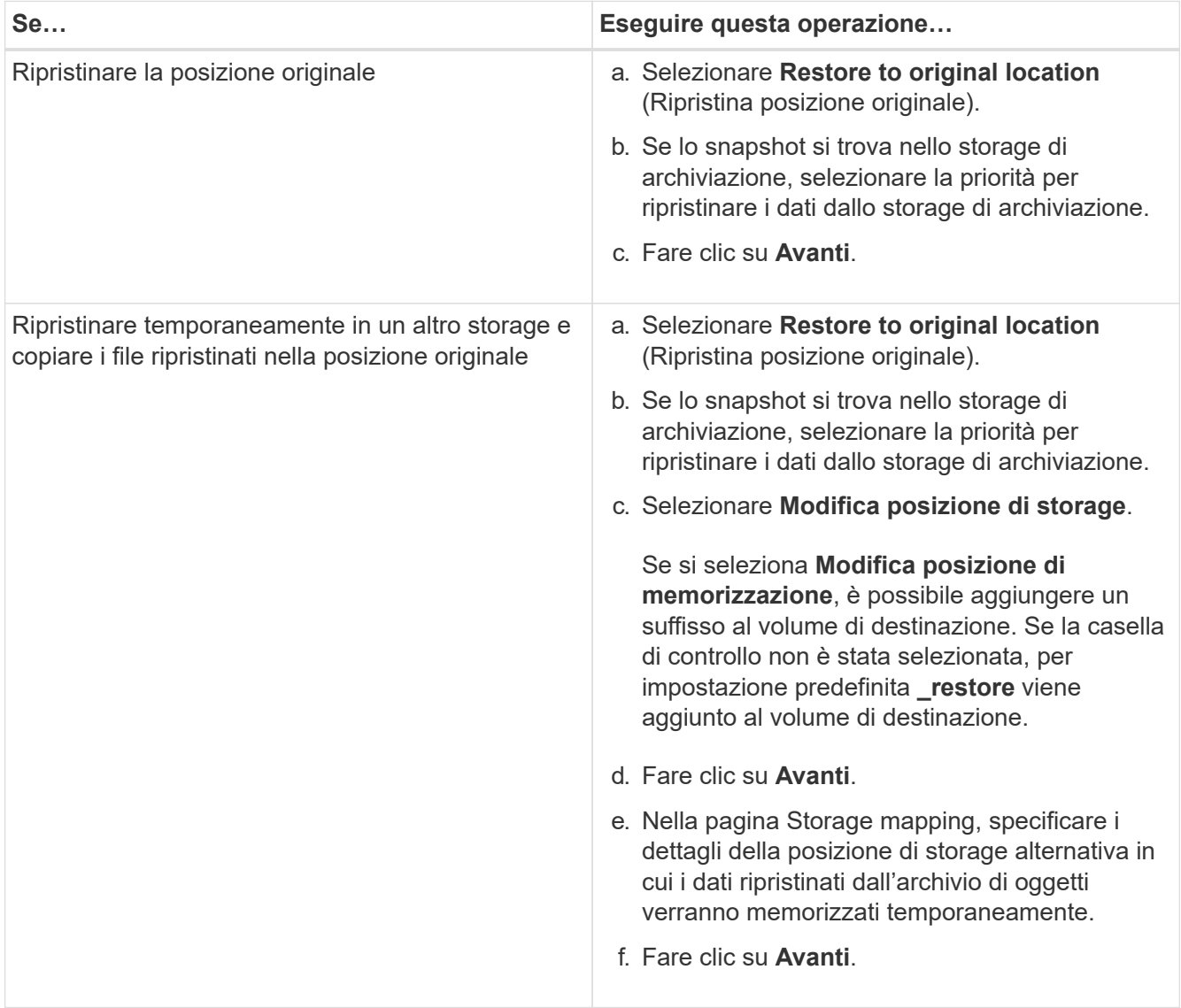

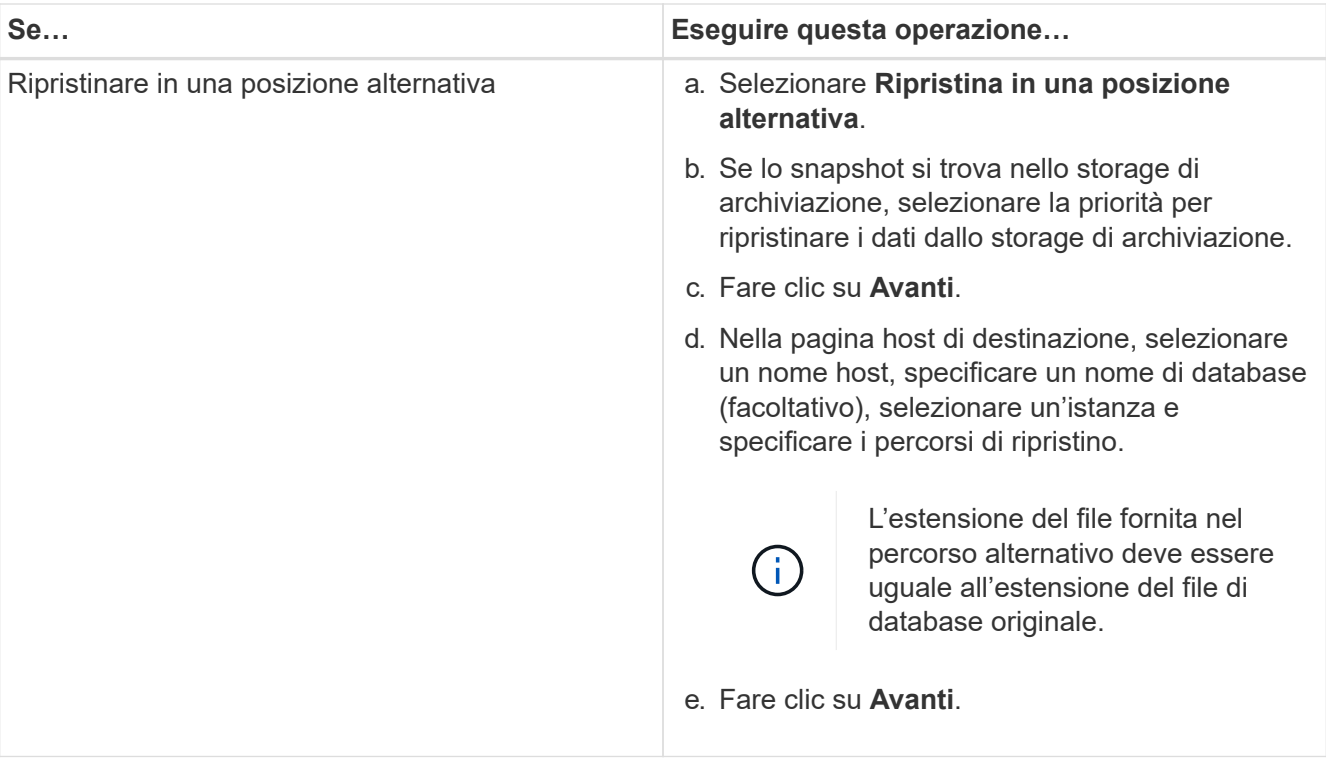

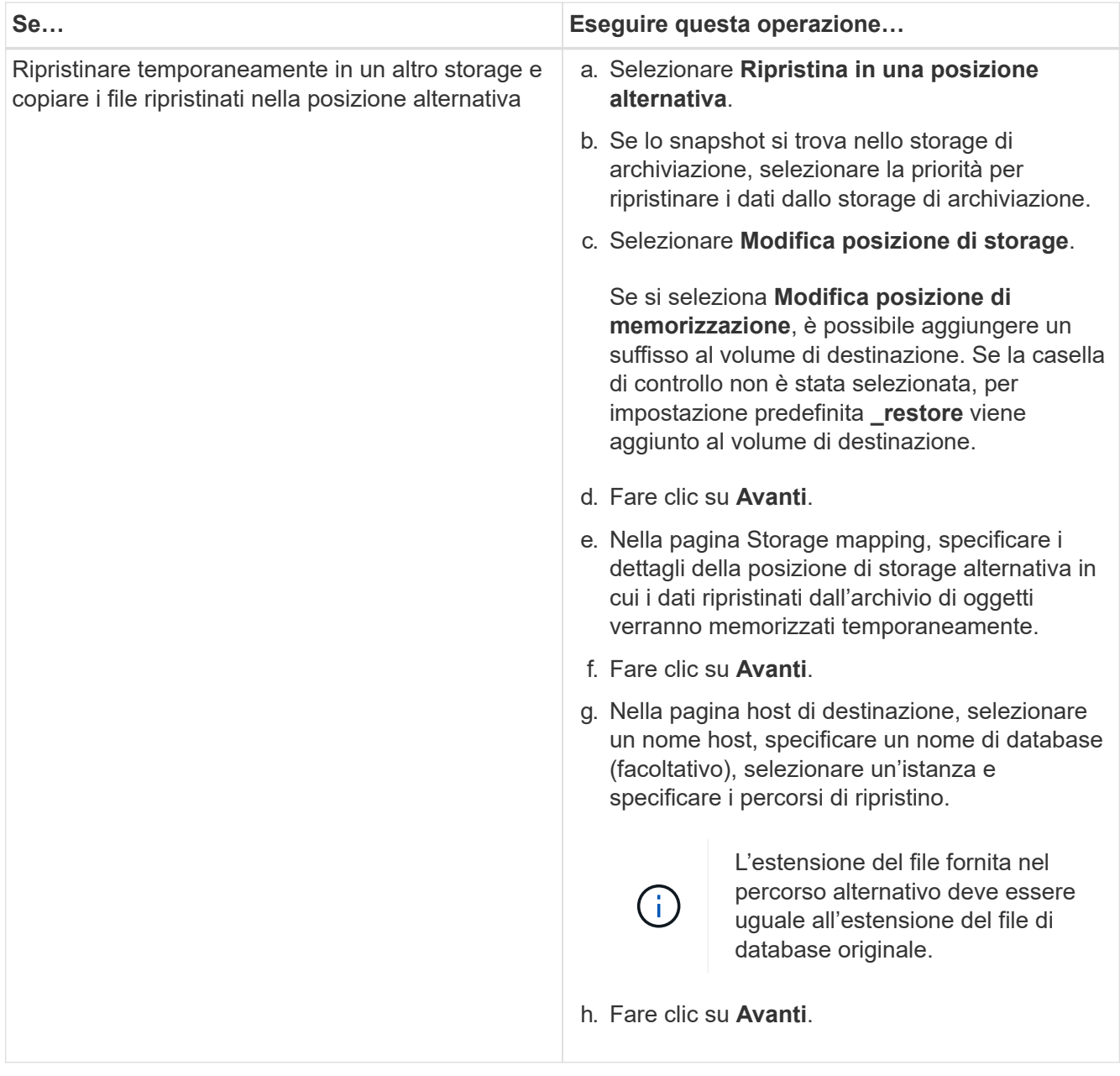

- 6. Nell'opzione **Pre-Operations**, selezionare una delle seguenti opzioni:
	- Selezionare **sovrascrivere il database con lo stesso nome durante il ripristino** per ripristinare il database con lo stesso nome.
	- Selezionare **Mantieni impostazioni di replica del database SQL** per ripristinare il database e conservare le impostazioni di replica esistenti.
- 7. Nella sezione **Post-Operations**, per specificare lo stato del database per il ripristino di registri transazionali aggiuntivi, selezionare una delle seguenti opzioni:
	- Selezionare **operativo, ma non disponibile** se si stanno ripristinando tutti i backup necessari.

Questo è il comportamento predefinito, che lascia il database pronto per l'uso eseguendo il rollback delle transazioni non assegnate. Non è possibile ripristinare ulteriori registri delle transazioni fino a quando non si crea un backup.

◦ Selezionare **non operativo, ma disponibile** per lasciare il database non operativo senza eseguire il rollback delle transazioni non assegnate.

È possibile ripristinare ulteriori registri delle transazioni. Non è possibile utilizzare il database fino a quando non viene ripristinato.

◦ Selezionare **Read-only mode (modalità di sola lettura) e Available** (disponibile) per lasciare il database in modalità di sola lettura.

Questa opzione annulla le transazioni non assegnate, ma salva le azioni non riuscite in un file di standby in modo che gli effetti di ripristino possano essere ripristinati.

Se l'opzione Undo directory (Annulla directory) è attivata, vengono ripristinati altri log delle transazioni. Se l'operazione di ripristino del log delle transazioni non riesce, è possibile eseguire il rollback delle modifiche. La documentazione di SQL Server contiene ulteriori informazioni.

- 8. Fare clic su **Avanti**.
- 9. Esaminare i dettagli e fare clic su **Restore** (Ripristina).

### <span id="page-10-0"></span>**Ripristinare il database SAP HANA**

È possibile ripristinare il database SAP HANA su qualsiasi host.

### **Fasi**

- 1. Nell'interfaccia utente di BlueXP, fare clic su **Protection** > **Backup and Recovery** > **Applications**.
- 2. Nel campo **Filtra per**, selezionare il filtro **tipo** e dal menu a discesa selezionare **HANA**.
- 3. Fare clic su **View Details** (Visualizza dettagli) corrispondente al database che si desidera ripristinare e fare clic su **Restore** (Ripristina).
- 4. Nella pagina delle opzioni di ripristino, specificare una delle seguenti opzioni:
	- a. Per l'ambiente NAS, specificare l'FQDN o l'indirizzo IP dell'host su cui esportare i volumi ripristinati dall'archivio di oggetti.
	- b. Per l'ambiente SAN, specificare gli iniziatori dell'host a cui mappare le LUN dei volumi ripristinati dall'archivio di oggetti.
- 5. Se lo snapshot si trova nello storage di archiviazione, selezionare la priorità per ripristinare i dati dallo storage di archiviazione.
- 6. Se lo spazio disponibile sullo storage di origine non è sufficiente o se lo storage di origine non è disponibile, selezionare **Modifica ubicazione dello storage**.

Se si seleziona **Modifica posizione di memorizzazione**, è possibile aggiungere un suffisso al volume di destinazione. Se la casella di controllo non è stata selezionata, per impostazione predefinita **\_restore** viene aggiunto al volume di destinazione.

- 7. Fare clic su **Avanti**.
- 8. Nella pagina Storage mapping, specificare i dettagli della posizione di storage alternativa in cui verranno memorizzati i dati ripristinati dall'archivio di oggetti.
- 9. Fare clic su **Avanti**.
- 10. Esaminare i dettagli e fare clic su **Restore** (Ripristina).

Questa operazione esegue solo l'esportazione dello storage del backup selezionato sull'host specificato. Si consiglia di montare manualmente il file system e di visualizzare il database. Dopo aver utilizzato il volume, l'amministratore dello storage può eliminare il volume dal cluster ONTAP.

Per informazioni su come attivare il database SAP HANA, vedere ["TR-4667: Panoramica del workflow di copia](https://docs.netapp.com/us-en/netapp-solutions-sap/lifecycle/sc-copy-clone-overview-of-sap-system-copy-workflow-with-snapcenter.html) [del sistema SAP con SnapCenter"](https://docs.netapp.com/us-en/netapp-solutions-sap/lifecycle/sc-copy-clone-overview-of-sap-system-copy-workflow-with-snapcenter.html) e. ["TR-4667: Panoramica del workflow dei cloni di sistema SAP con](https://docs.netapp.com/us-en/netapp-solutions-sap/lifecycle/sc-copy-clone-overview-of-sap-system-clone-workflow-with-snapcenter.html) [SnapCenter".](https://docs.netapp.com/us-en/netapp-solutions-sap/lifecycle/sc-copy-clone-overview-of-sap-system-clone-workflow-with-snapcenter.html)

# <span id="page-11-0"></span>**Ripristino dei database MongoDB, MySQL e PostgreSQL**

È possibile ripristinare i database MongoDB, MySQL e PostgreSQL su qualsiasi host.

### **Fasi**

- 1. Nell'interfaccia utente di BlueXP, fare clic su **Protection** > **Backup and Recovery** > **Applications**.
- 2. Nel campo **Filtra per**, seleziona il filtro **tipo** e dal menu a discesa seleziona **MongoDB**, **MySQL** o **PostgreSQL**.
- 3. Fare clic su **View Details** (Visualizza dettagli) corrispondente al database che si desidera ripristinare e fare clic su **Restore** (Ripristina).
- 4. Nella pagina delle opzioni di ripristino, specificare una delle seguenti opzioni:
	- a. Per l'ambiente NAS, specificare l'FQDN o l'indirizzo IP dell'host su cui esportare i volumi ripristinati dall'archivio di oggetti.
	- b. Per l'ambiente SAN, specificare gli iniziatori dell'host a cui mappare le LUN dei volumi ripristinati dall'archivio di oggetti.
- 5. Se lo snapshot si trova nello storage di archiviazione, selezionare la priorità per ripristinare i dati dallo storage di archiviazione.
- 6. Se lo spazio disponibile sullo storage di origine non è sufficiente o se lo storage di origine non è disponibile, selezionare **Modifica ubicazione dello storage**.

Se si seleziona **Modifica posizione di memorizzazione**, è possibile aggiungere un suffisso al volume di destinazione. Se la casella di controllo non è stata selezionata, per impostazione predefinita **\_restore** viene aggiunto al volume di destinazione.

- 7. Fare clic su **Avanti**.
- 8. Nella pagina Storage mapping, specificare i dettagli della posizione di storage alternativa in cui verranno memorizzati i dati ripristinati dall'archivio di oggetti.
- 9. Fare clic su **Avanti**.
- 10. Esaminare i dettagli e fare clic su **Restore** (Ripristina).

Questa operazione esegue solo l'esportazione dello storage del backup selezionato sull'host specificato. Si consiglia di montare manualmente il file system e di visualizzare il database. Dopo aver utilizzato il volume, l'amministratore dello storage può eliminare il volume dal cluster ONTAP.

#### **Informazioni sul copyright**

Copyright © 2024 NetApp, Inc. Tutti i diritti riservati. Stampato negli Stati Uniti d'America. Nessuna porzione di questo documento soggetta a copyright può essere riprodotta in qualsiasi formato o mezzo (grafico, elettronico o meccanico, inclusi fotocopie, registrazione, nastri o storage in un sistema elettronico) senza previo consenso scritto da parte del detentore del copyright.

Il software derivato dal materiale sottoposto a copyright di NetApp è soggetto alla seguente licenza e dichiarazione di non responsabilità:

IL PRESENTE SOFTWARE VIENE FORNITO DA NETAPP "COSÌ COM'È" E SENZA QUALSIVOGLIA TIPO DI GARANZIA IMPLICITA O ESPRESSA FRA CUI, A TITOLO ESEMPLIFICATIVO E NON ESAUSTIVO, GARANZIE IMPLICITE DI COMMERCIABILITÀ E IDONEITÀ PER UNO SCOPO SPECIFICO, CHE VENGONO DECLINATE DAL PRESENTE DOCUMENTO. NETAPP NON VERRÀ CONSIDERATA RESPONSABILE IN ALCUN CASO PER QUALSIVOGLIA DANNO DIRETTO, INDIRETTO, ACCIDENTALE, SPECIALE, ESEMPLARE E CONSEQUENZIALE (COMPRESI, A TITOLO ESEMPLIFICATIVO E NON ESAUSTIVO, PROCUREMENT O SOSTITUZIONE DI MERCI O SERVIZI, IMPOSSIBILITÀ DI UTILIZZO O PERDITA DI DATI O PROFITTI OPPURE INTERRUZIONE DELL'ATTIVITÀ AZIENDALE) CAUSATO IN QUALSIVOGLIA MODO O IN RELAZIONE A QUALUNQUE TEORIA DI RESPONSABILITÀ, SIA ESSA CONTRATTUALE, RIGOROSA O DOVUTA A INSOLVENZA (COMPRESA LA NEGLIGENZA O ALTRO) INSORTA IN QUALSIASI MODO ATTRAVERSO L'UTILIZZO DEL PRESENTE SOFTWARE ANCHE IN PRESENZA DI UN PREAVVISO CIRCA L'EVENTUALITÀ DI QUESTO TIPO DI DANNI.

NetApp si riserva il diritto di modificare in qualsiasi momento qualunque prodotto descritto nel presente documento senza fornire alcun preavviso. NetApp non si assume alcuna responsabilità circa l'utilizzo dei prodotti o materiali descritti nel presente documento, con l'eccezione di quanto concordato espressamente e per iscritto da NetApp. L'utilizzo o l'acquisto del presente prodotto non comporta il rilascio di una licenza nell'ambito di un qualche diritto di brevetto, marchio commerciale o altro diritto di proprietà intellettuale di NetApp.

Il prodotto descritto in questa guida può essere protetto da uno o più brevetti degli Stati Uniti, esteri o in attesa di approvazione.

LEGENDA PER I DIRITTI SOTTOPOSTI A LIMITAZIONE: l'utilizzo, la duplicazione o la divulgazione da parte degli enti governativi sono soggetti alle limitazioni indicate nel sottoparagrafo (b)(3) della clausola Rights in Technical Data and Computer Software del DFARS 252.227-7013 (FEB 2014) e FAR 52.227-19 (DIC 2007).

I dati contenuti nel presente documento riguardano un articolo commerciale (secondo la definizione data in FAR 2.101) e sono di proprietà di NetApp, Inc. Tutti i dati tecnici e il software NetApp forniti secondo i termini del presente Contratto sono articoli aventi natura commerciale, sviluppati con finanziamenti esclusivamente privati. Il governo statunitense ha una licenza irrevocabile limitata, non esclusiva, non trasferibile, non cedibile, mondiale, per l'utilizzo dei Dati esclusivamente in connessione con e a supporto di un contratto governativo statunitense in base al quale i Dati sono distribuiti. Con la sola esclusione di quanto indicato nel presente documento, i Dati non possono essere utilizzati, divulgati, riprodotti, modificati, visualizzati o mostrati senza la previa approvazione scritta di NetApp, Inc. I diritti di licenza del governo degli Stati Uniti per il Dipartimento della Difesa sono limitati ai diritti identificati nella clausola DFARS 252.227-7015(b) (FEB 2014).

#### **Informazioni sul marchio commerciale**

NETAPP, il logo NETAPP e i marchi elencati alla pagina<http://www.netapp.com/TM> sono marchi di NetApp, Inc. Gli altri nomi di aziende e prodotti potrebbero essere marchi dei rispettivi proprietari.